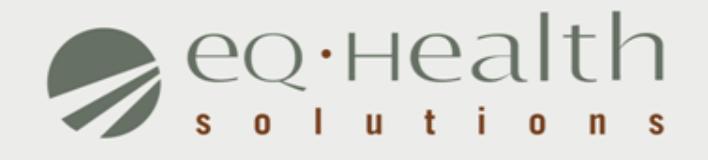

### **LTAC CARE TOOL eQSuite™ User Guide**

equealthsolutions.org

# **Who Can Access eQSuite™?**

#### » **Existing Web Account**

Log into eQSuite*™* using your existing username and password. Your username and password are unique to your hospital.

#### » **New Users: Register for a Web Account**

The hospital assigned Web Administrator is responsible for creating user IDs and assigning access rights to eQSuite*™*.

*Note:* If you need to update your Web Administrator contact, a *Hospital Contact Form* will need to be completed.

# **Getting Started**

#### **Access to eQSuite™**

- » eQSuite is accessed through our website: http://il.eqhs.org
- » From the homepage, scroll down to the bottom right side of screen.
- » Click on the first eQSuite link located under eQHealth Web Systems (as shown).

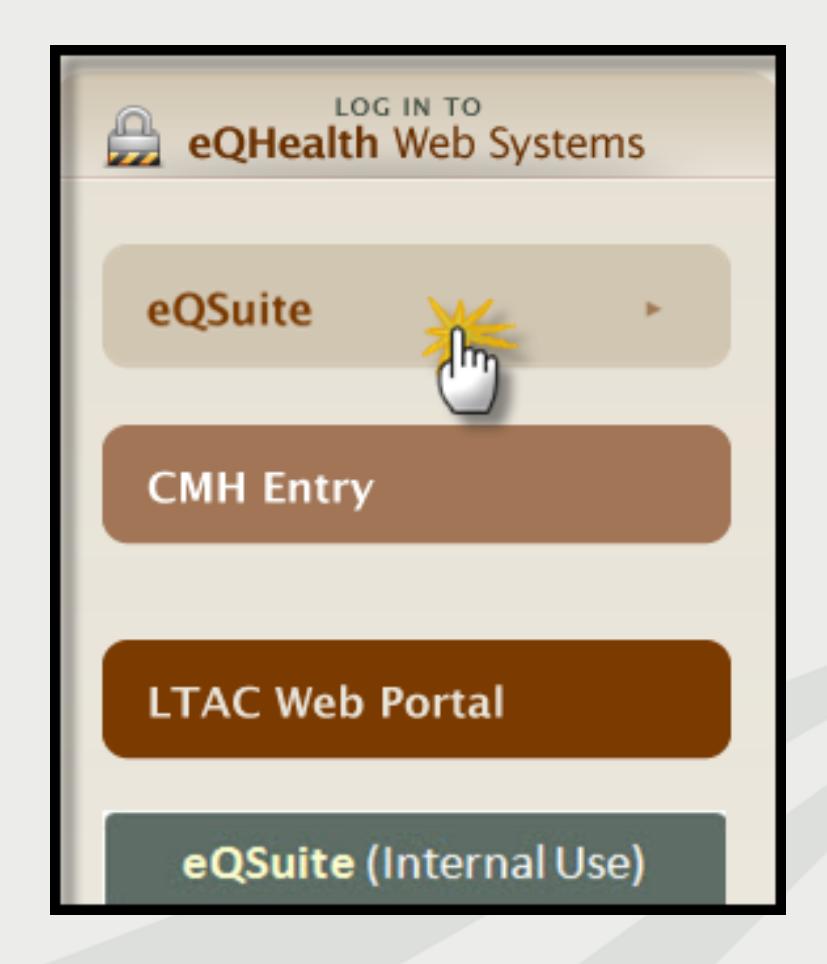

# **User Log In**

Enter the assigned eQHealth username and password and click login.

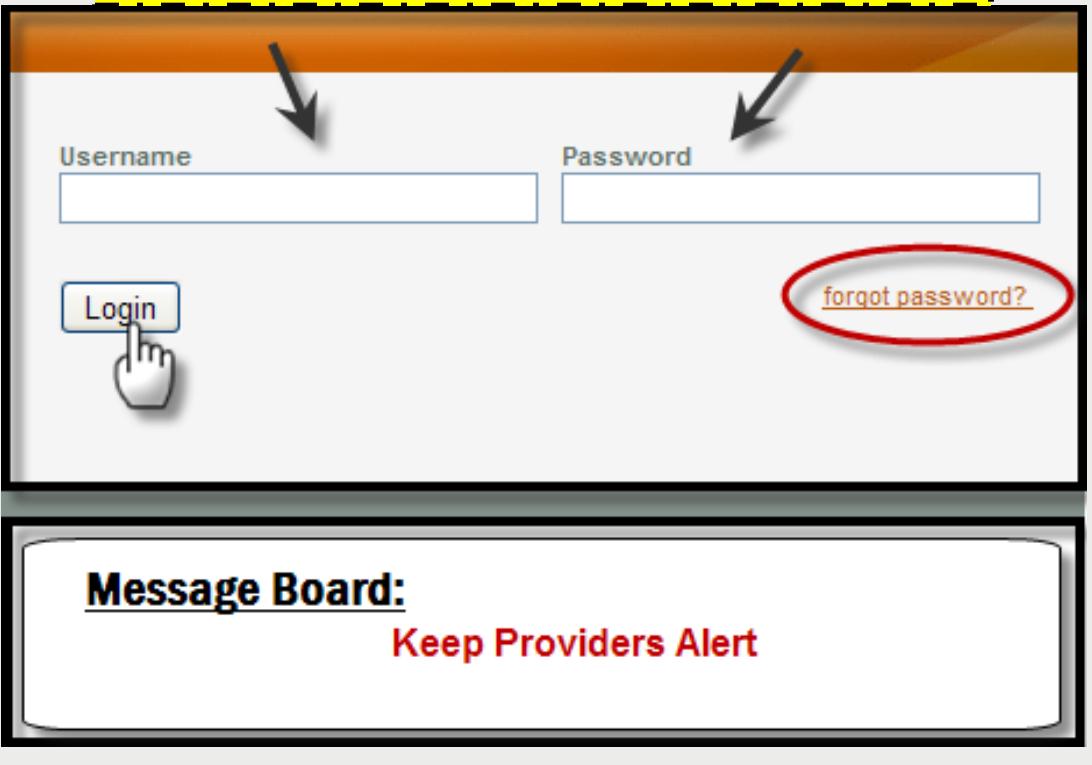

#### **Forgot Password?**

oClick on *forgot password*you will be instructed to enter your username to receive a temporary password. oOnce logged in, copy new password and follow directions to reset.

**Message Board-** check on the logon screen for important messages regarding the Web.

### **eQSuite™ Homepage**

»Once the system has been accessed, the Provider Reports menu will appear first on your screen.

»To upload a document, click on the Utilities tab and select LTAC Laser Upload from the dropdown menu (as shown below)

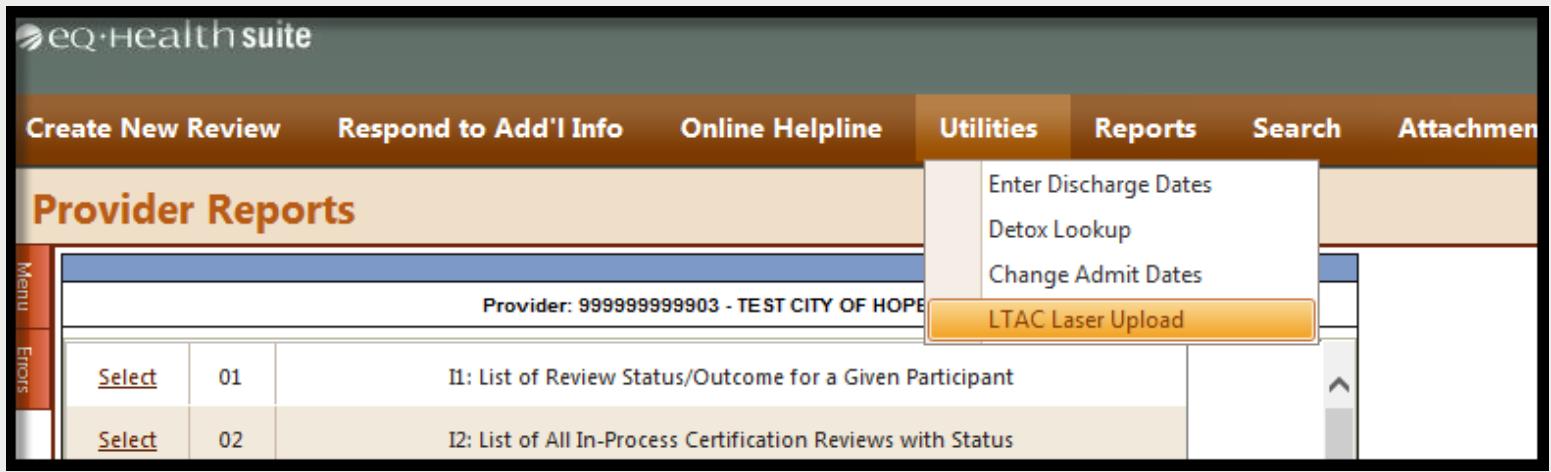

#### **NOTE:** *The LTAC Laser Upload link is visible only to LTAC facilities.*

equealthsolutions.org

## **LTAC LASER Tool Upload**

#### **In Process Tab**

- » The In Process tab will display any partially uploaded cases that still require the LASER import or the supplemental quality measures.
- » Click **Select** to upload an export LASER file.
- » LASER Tools must be uploaded *within 13 calendar days after the patient is discharged.*

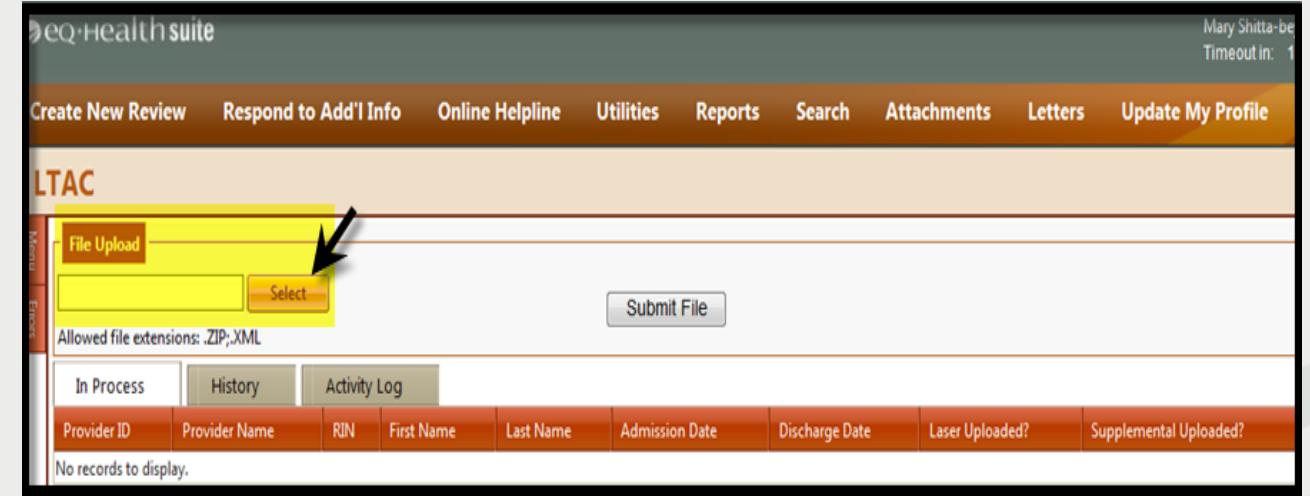

equealthsolutions.org

**NOTE:** *The user can upload an unlimited number of files.*

## **LTAC LASER Tool Upload (cont.)**

#### **In Process Tab**

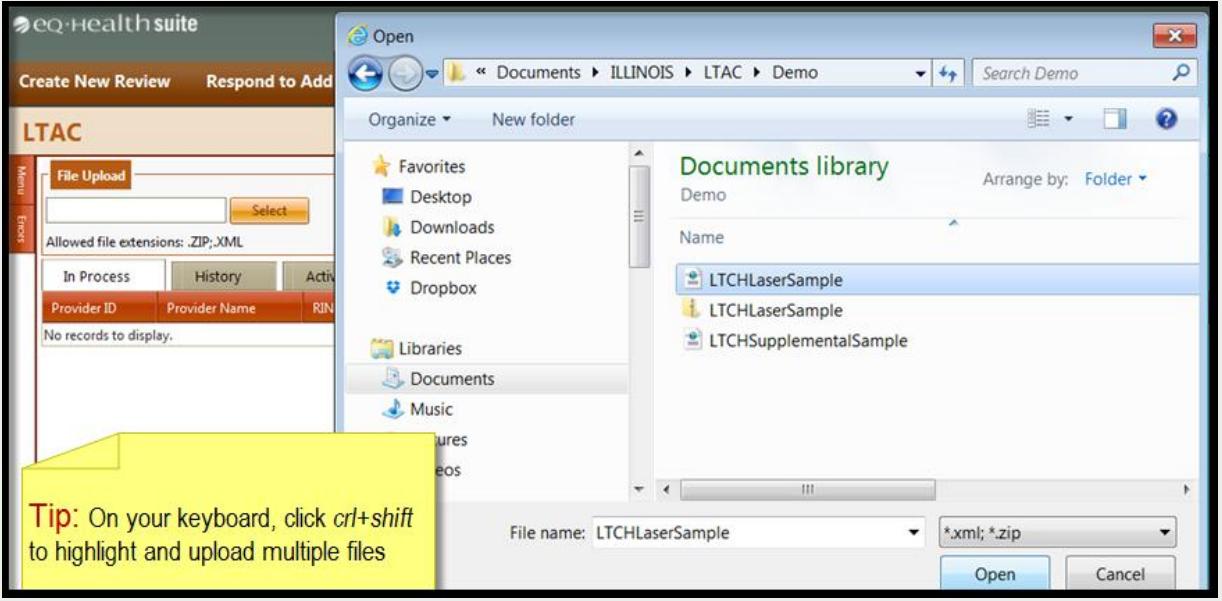

- » Browse and select the designated LASER Tool file(s).
- » Files may be uploaded:
	- o Individually
	- $\circ$  Collectively (Zip file)
- equealthsolutions.org
- » Click **Submit File** to store files into the grid.

### **LTAC LASER Tool Upload (cont.)**

#### **In Process Tab**

» If a case is uploaded in error, click on the **Delete** button.

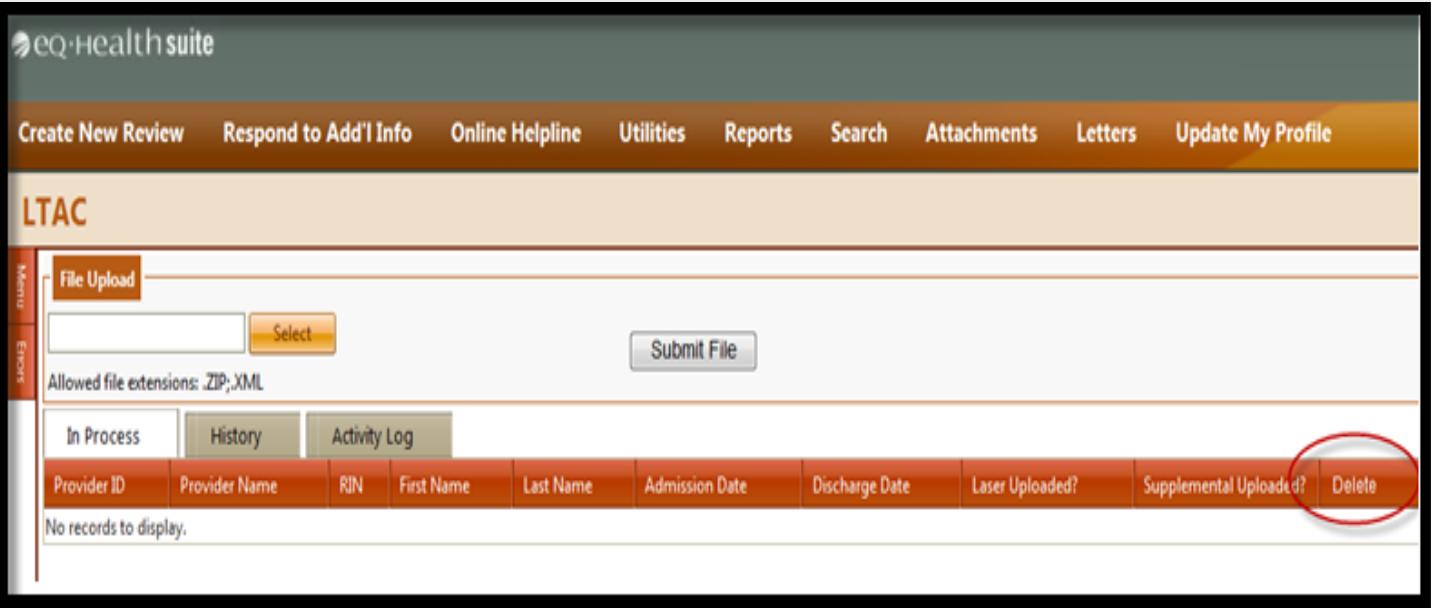

### **Supplementary Quality Indicators**

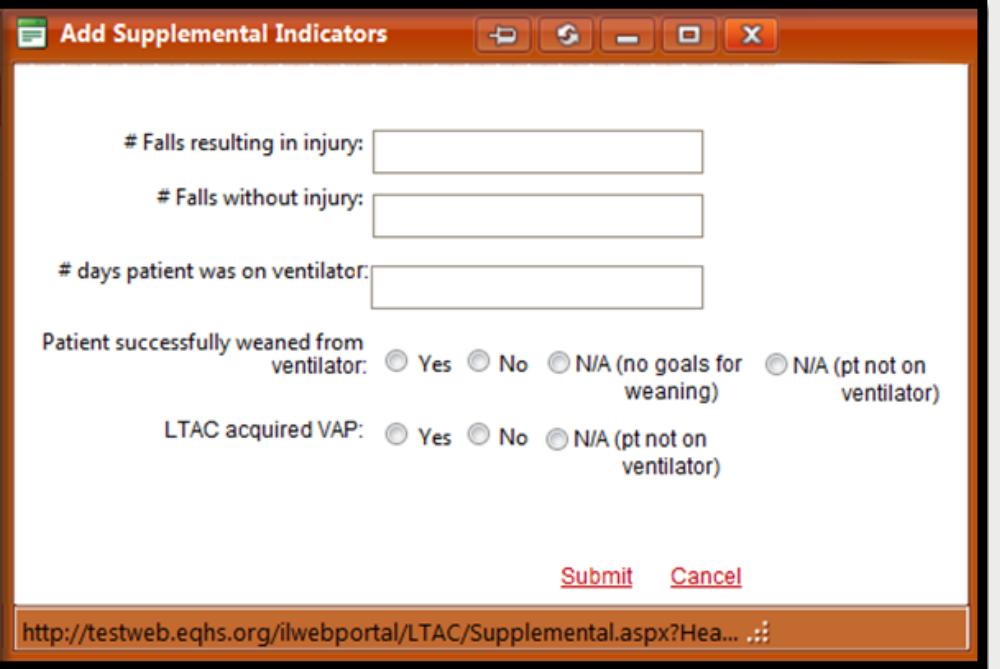

- » Click the Supplemental Quality Indicators link to add manually.
- » Enter quality indicators pertinent to the patient's condition.
- » Click **Submit** to upload.

equealthsolutions.org

## **LTAC LASER Tool Upload(cont.)**

#### **History Tab**

- » A list of completed cases will display under the History tab.
- » To update any supplemental information previously submitted, click on **Supplemental Quality Indicators.**
	- o *The updated supplemental quality indicators data will replace previously submitted data.*
- » If a case is uploaded in error, click on the **Delete** button.
- **NOTE:** *Users cannot retrieve previously submitted supplemental quality indicators data.*

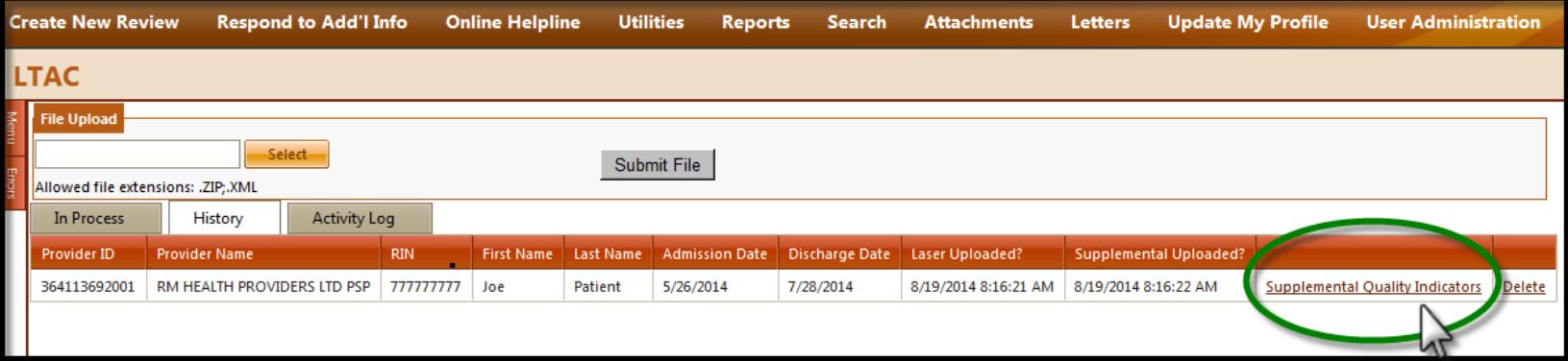

### **LTAC LASER Tool Upload**

#### **Activity Log**

- » The Activity Log will provide an electronic record of "actions" that have been performed by an account holder.
- » Each activity is date/time stamped.

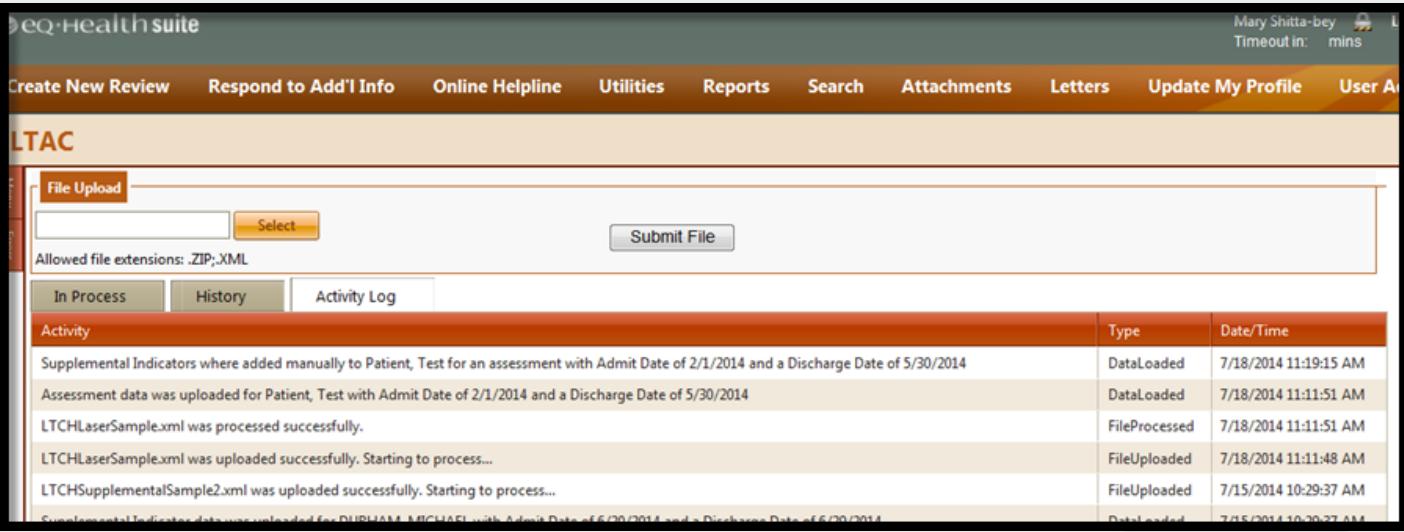

## **Provider Resources**

#### **eQHealth Provider Helpline**

- Monday through Friday, 8:00 a.m. to 5:00 p.m.
- Submit online inquires via the eQSuite™ helpline module.

#### **Website [http://il.eqhs.org](http://il.eqhs.org/)**

– The LTAC CARE Tool eQSuite™ User Guide (PowerPoint slides) can be found under the LTACResources tab on our Website.

#### **Web system – eQSuite™**

– Our secure, HIPPA compliant, Web-system offers Providers 24/7 accessibility.